# **PANDUAN PENGGUNAAN SISTEM eAP96**

## **1. PENGENALAN**

- 1.1.Sistem eAP96 adalah sistem berasaskan web yang dibangunkan oleh Kumpulan Inovatif dan Kreatif (KIK) Jabatan Akauntan Negara Malaysia Negeri Melaka bagi urusan Permohonan Pembayaran di Bawah AP96;
- 1.2.Setiap pihak yang terlibat hendaklah mematuhi **Arahan Perbendaharaan 96** dan **Garis Panduan Tatacara Pengurusan Bayaran Di Bawah AP96** seperti yang dinyatakan di dalam **Lampiran C Surat Pekeliling Akauntan Negara Malaysia Bil. 7 Tahun 2018.**

# **2. KATEGORI PENGGUNA**

2.1. Pengguna di Pusat Tanggungjawab (PTJ) / Pejabat Perakaunan (AO)

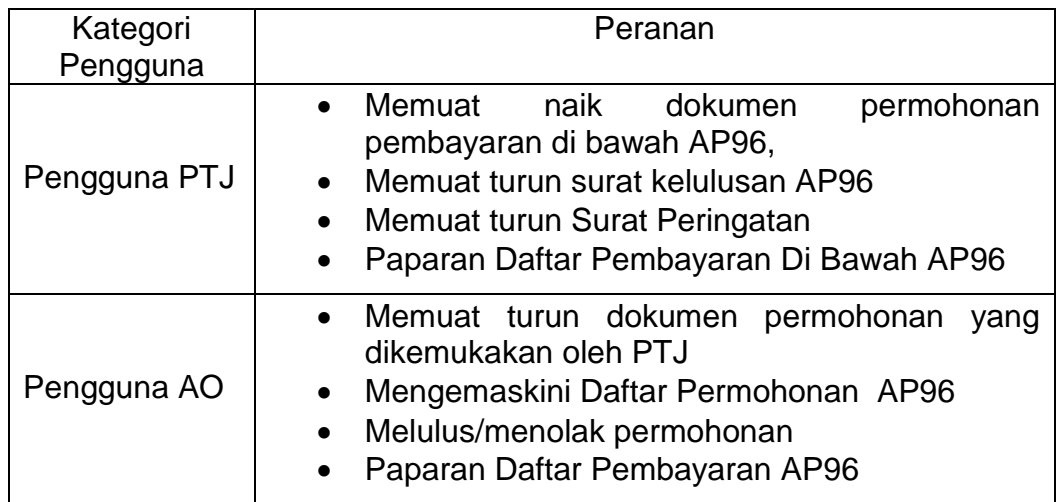

# **3. PENDAFTARAN PENGGUNA**

- 3.1.Mohon ID menggunakan **Borang Capaian Sistem eAP96**
- 3.2.**Satu (1) ID Pengguna sahaja** untuk setiap PTJ
- 3.3.Dapatkan *IP address* setiap komputer yang akan menggunakan Sistem e-AP96 bagi tujuan capaian sistem. (Sistem boleh dicapai menggunakan lebih daripada 1 komputer tetapi menggunakan ID & kata laluan yang sama). Sila rujuk tatacara seperti di **Lampiran C**

# **4. TATACARA PENGGUNAAN DI PERINGKAT PTJ**

- 4.1.Buka sistem melalui pautan <https://eap96.anm.gov.my/index.php>
- 4.2.Log masuk sebagai pengguna PTJ
	- 4.2.1. Klik Login PTJ

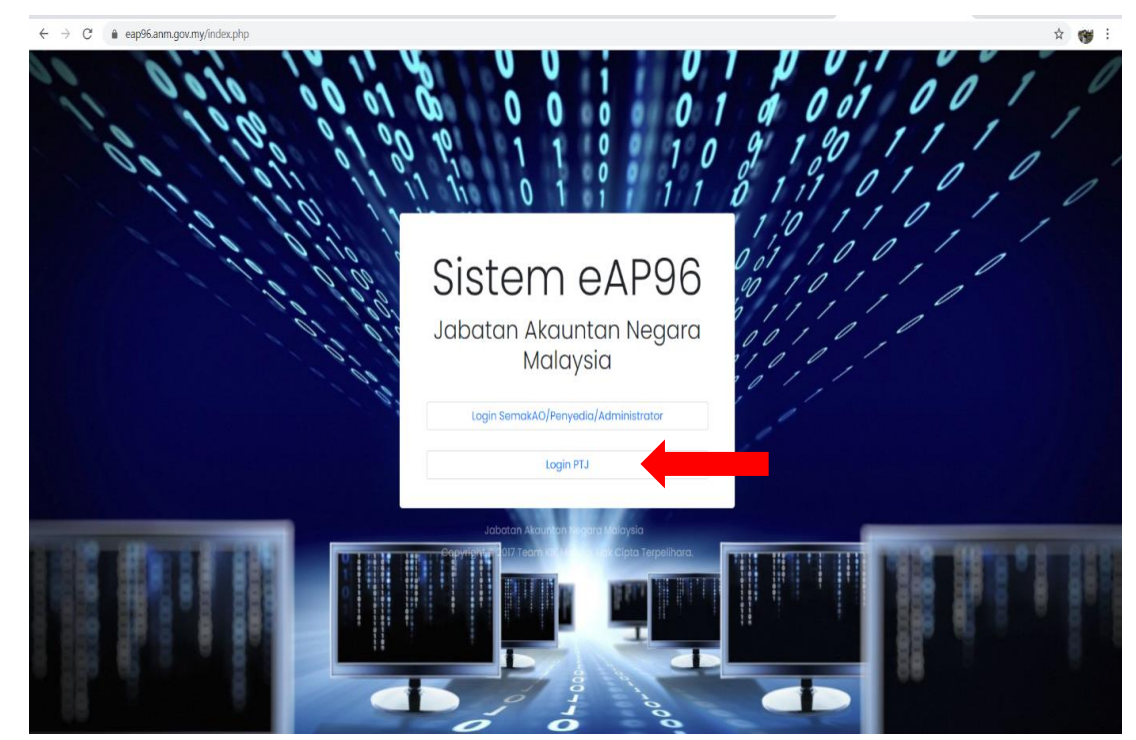

4.2.2. Masukkan ID PTJ dan Kata Laluan

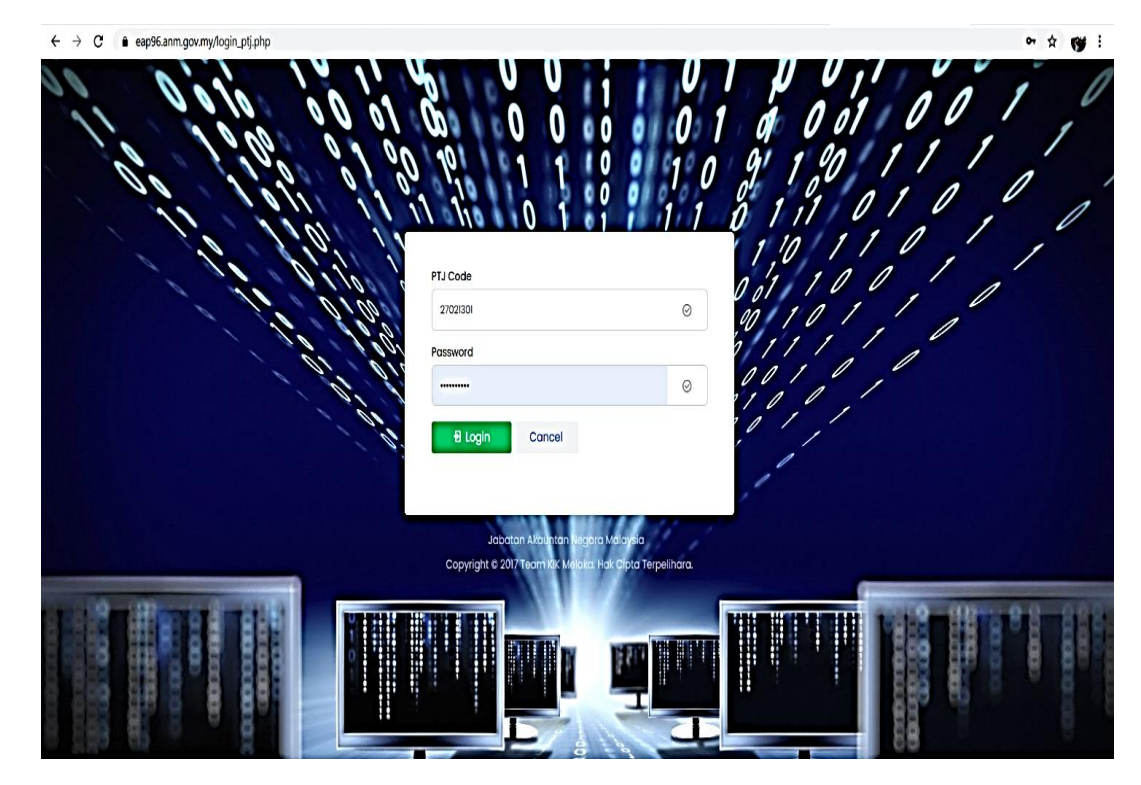

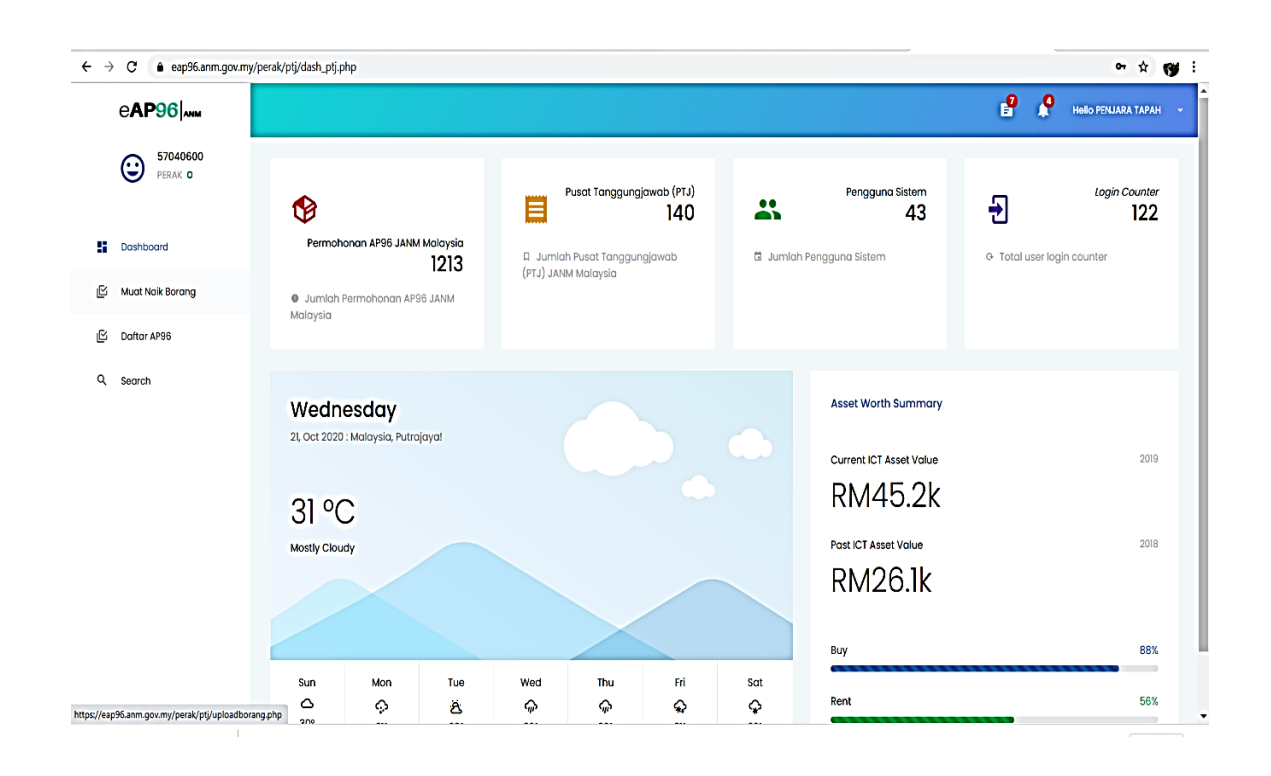

### 4.2.3. Paparan *Dashboard* Sistem eAP96

#### 4.3.Memuat naik dokumen permohonan pembayaran di bawah AP96(a)

- 4.3.1. Pengguna PTJ perlu mengimbas (*scan*) **Borang Permohonan Pembayaran Di Bawah AP96** yang lengkap ditandatangani oleh Ketua Jabatan beserta **Surat Iringan Jabatan** dan **semua dokumen sokongan yang berkaitan** sebelum menyimpannya ke dalam format fail PDF.
- 4.3.2. Satu (1) fail format PDF bagi satu (1) permohonan kelulusan.
- 4.3.3. Sila pastikan **format nama fail** dibuat seperti di bawah tanpa sebarang jarak *(spacing)* seperti berikut : **<No.PTJ>\_AP96\_<Perihal bayaran >** Contoh : **27021301\_AP96\_Bayarangajibanduan.pdf**
- 4.3.4. Fail PDF tersebut perlu dimuat naik ke dalam Sistem eAP96 untuk dikemukakan kepada Pejabat Perakaunan secara atas talian.
- 4.3.5. Klik Muat Naik Borang > Klik *Choose File* & pilih fail yang mengandungi dokumen permohonan > klik Muat Naik (proses tamat).

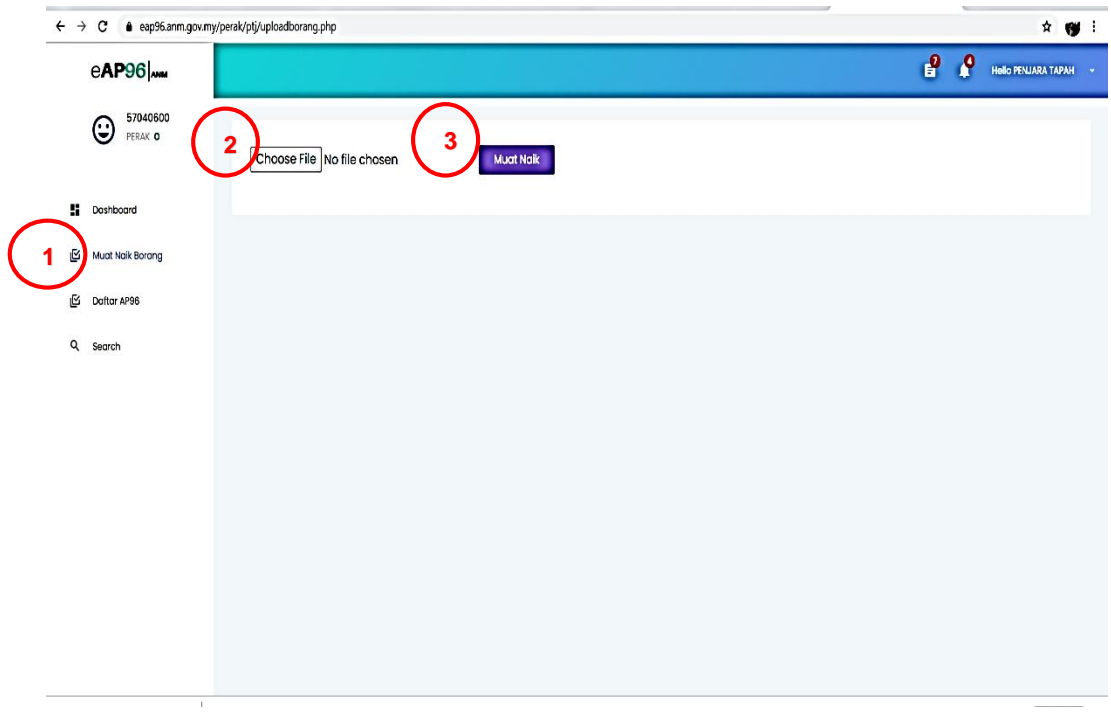

# 4.4.Menyemak status permohonan

4.4.1. Klik Daftar AP96

4.4.2. Semak status permohonan samada dokumen lengkap/kuiri/lulus/tolak

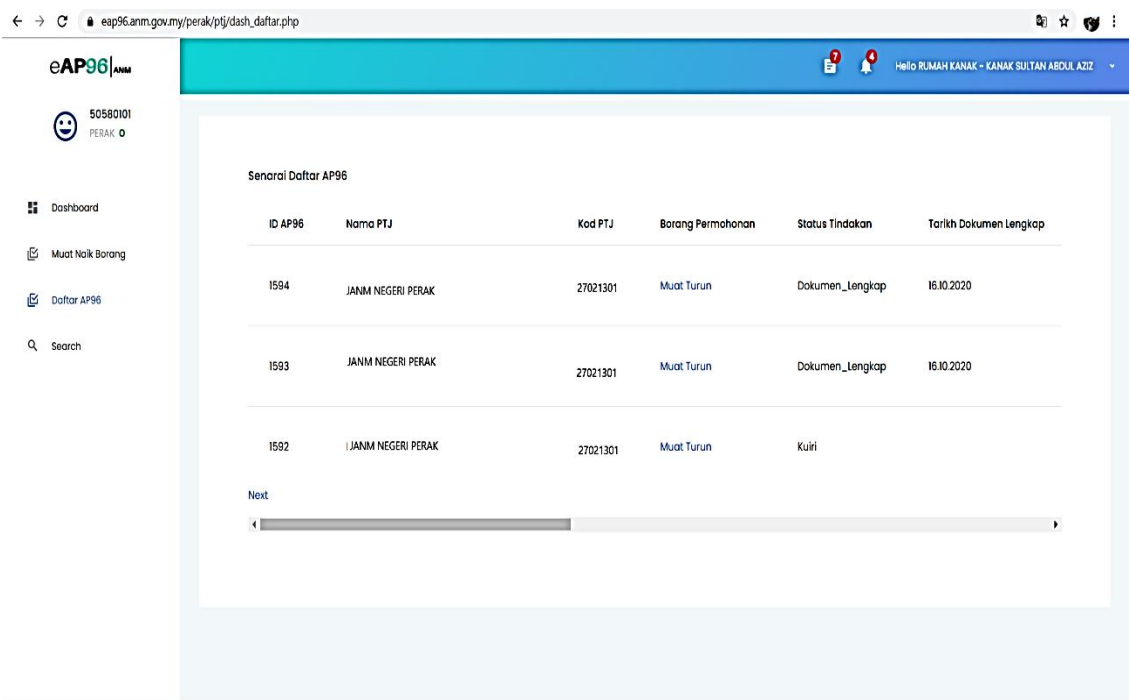

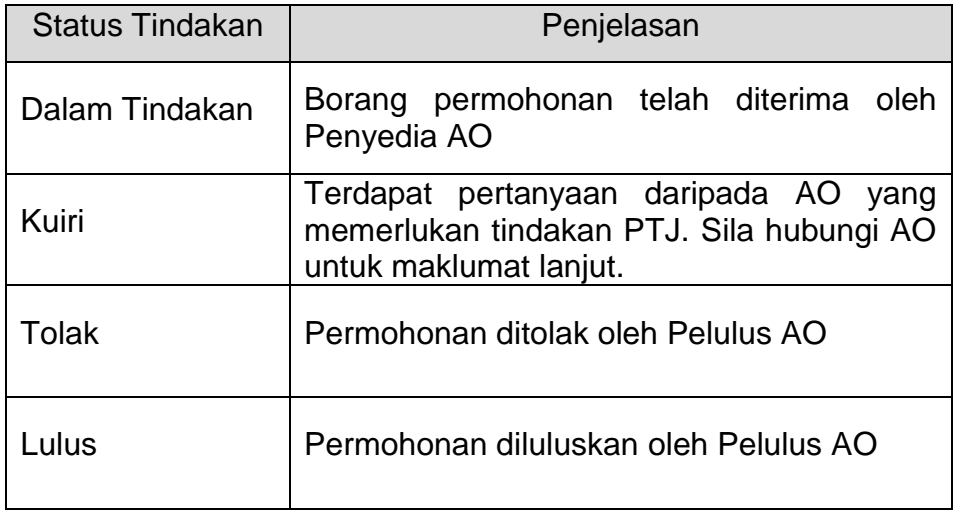

# 4.5.Memuat turun Surat Kelulusan AP96

- 4.5.1. Surat kelulusan akan dijana oleh Sistem eAP96 setelah pelulus mengubah status permohonan kepada Lulus/Tolak. PTJ boleh menjana surat tersebut serta-merta melalui sistem.
- 4.5.2. Klik Daftar AP96 > Klik pada Surat Kelulusan [proses tamat]

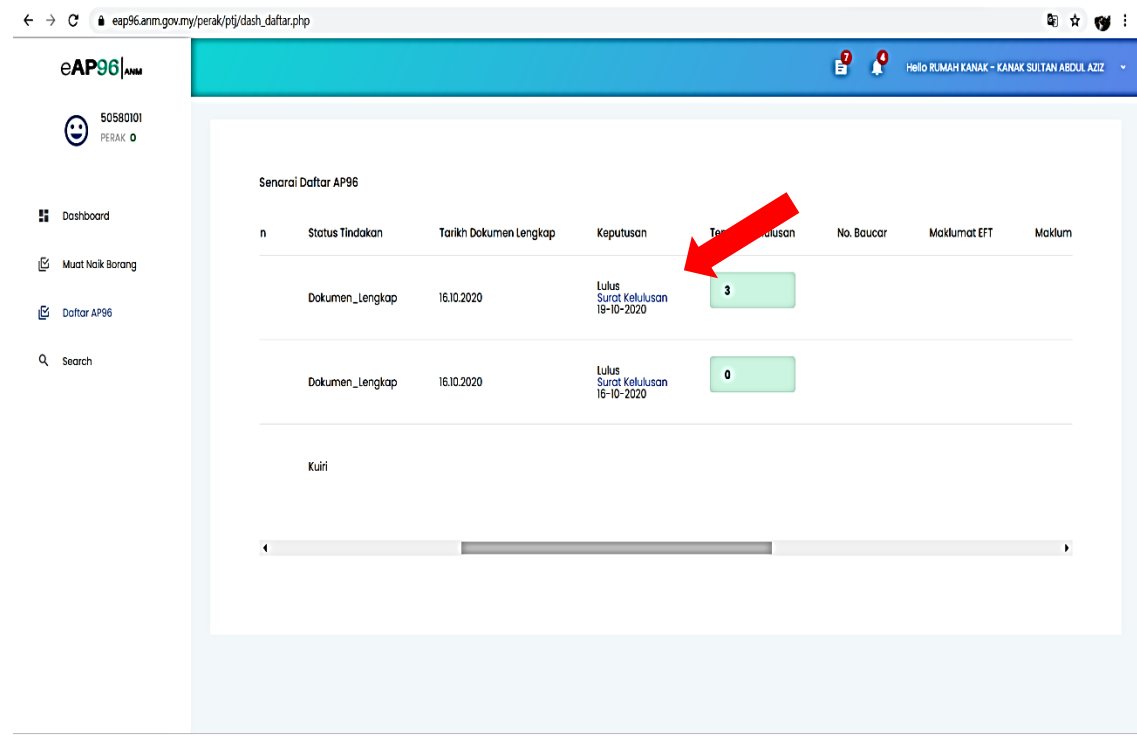

#### 4.5.3. Contoh Surat Kelulusan

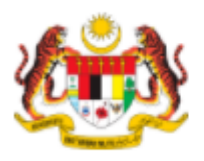

JABATAN AKAUNTAN NEGARA MALAYSIA NEGERI **PERAK** Tingkat 5-9, Wisma Maju Perak Jalan Sultan Idris Shah 30990 Perak

Tel: 052462100 Faks: 052411343 Laman Web : www.anm.gov.my

Ruj. Kami: ANM.PK.D/600-6/4 (ID AP96: 1594) : 19/10/2020 Tarikh

JANM NEGERI PERAK KEMENTERIAN KEWANGAN (kod PTJ : 27021301)

Tuan/Puan.

#### PERMOHONAN PEMBAYARAN DI BAWAH ARAHAN PERBENDAHARAAN 96

Dengan segala hormatnya, saya diarah merujuk kepada perkara di atas.

Sukacita dimaklumkan bahawa permohonan Tuan untuk menyediakan baucar bayaran di bawah Arahan Perbendaharaan 96 adalah DILULUSKAN, Kelulusan yang diberi adalah seperti di dalam borang Lampiran B yang telah dikemukakan oleh pihak tuan melalui Sistem e-AP96.

3 Sehubungan itu, pihak Tuan hendaklah menyediakan baucar bayaran melalui sistem iGFMAS dengan mematuhi perkara-perkara berikut:

- Menggunakan modul invois tanpa PT; a)
- Menandakan kotak AP96(a): dan b)
- Menyatakan nombor rujukan surat ini di dalam ruangan perihal pembayaran diikuti dengan nama c) program / tujuan agihan wang tunai

Selain itu, kerjasama Tuan adalah diminta untuk memastikan Tatacara Bayaran Di Bawah Arahan 4 Perbendaharaan 96 yang diedarkan oleh Jabatan ini dipatuhi sepenuhnya.

Sekian, terima kasih.

"BERKHIDMAT UNTUK NEGARA" Pertingkat Inovasi Terokai Transformasi Kuasai Globalisasi"

Saya yang menjalankan amanah.

Pengarah Jabatan Akauntan Negara Malaysia **NEGERI PERAK** 

Surat ini dijana melalui Sistem eAP96. Tandatangan tidak diperlukan.<br>Hak cipta SMART10 (Kumpulan KIK JANM Melaka)

Surat ini dijana pada 21/10/2020

- 4.6.Memproses Pembayaran (Proses Di Luar Sistem eAP96)
	- 4.6.1. Arahan Pembayaran akan disediakan oleh PTJ melalui Sistem iGFMAS menggunakan Modul Invois Tanpa PT (K2) setelah menerima surat kelulusan yang dijana melalui Sistem eAP96
	- 4.6.2. Pastikan **ruangan kotak AP96(a) ditanda** semasa penyediaan Arahan Pembayaran
	- 4.6.3. Mencatat perihal Arahan Pembayaran mengikut format berikut : **ID AP96 XXXX (ANM.PK.D/600-6/4)/ TARIKH KELULUSAN / PERIHAL BAYARAN**

# **5. CARTA ALIR PROSES PERMOHONAN PEMBAYARAN DI BAWAH eAP96**

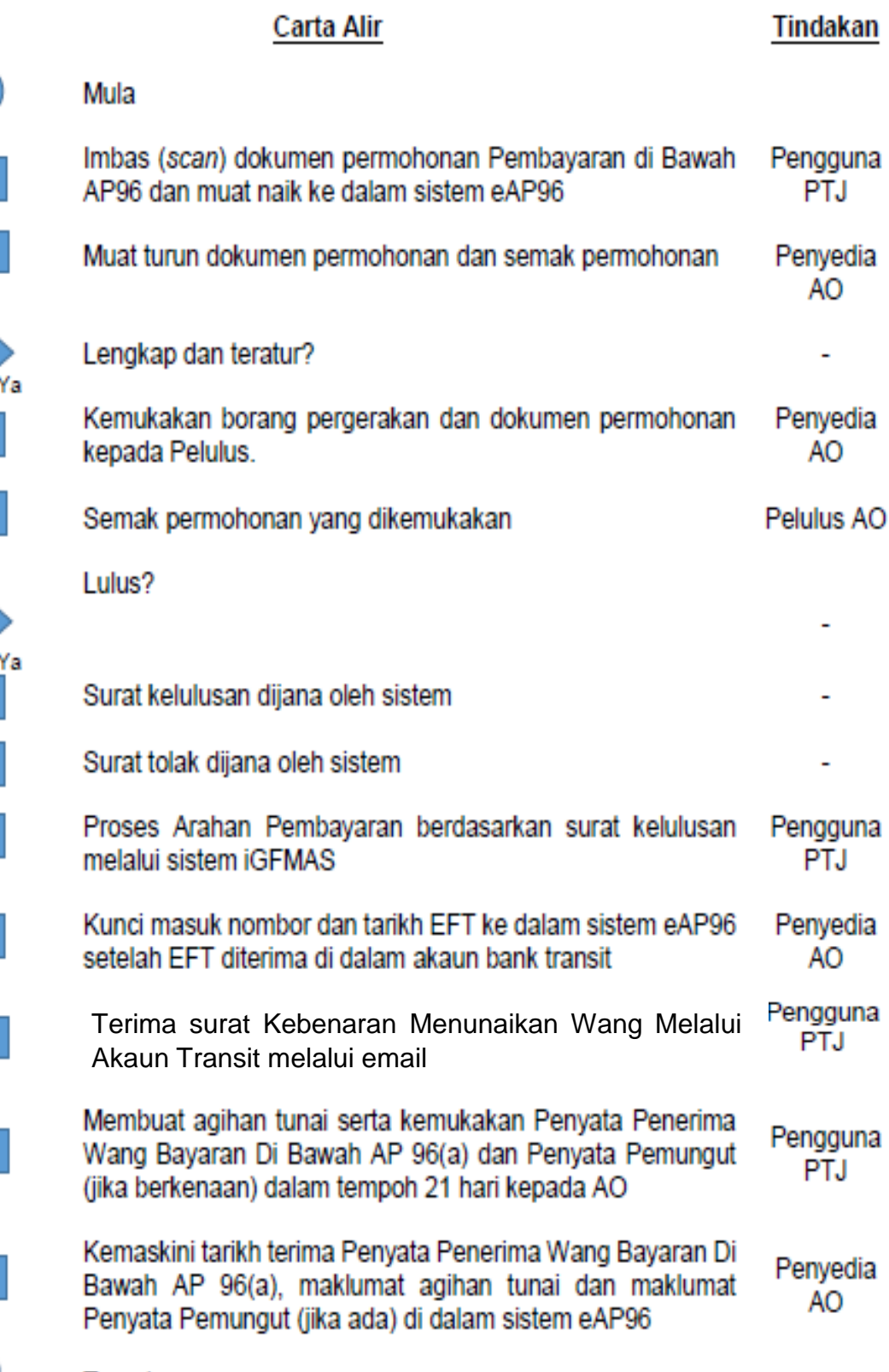

Tamat

Tidak

Tidak

# **6. PROSES PEMANTAUAN**

- 6.1.Sistem eAP96 akan menjana surat peringatan kelewatan mengemukakan Penyata Penerimaan Wang Tunai dan penyata pemungut apabila melepasi tempoh tertentu yang ditetapkan.
- 6.2.Surat Peringatan ini boleh dijana oleh pengguna di peringkat PTJ dan Pejabat Perakaunan
- 6.3.Berikut adalah jenis surat peringatan yang dijana oleh sistem :

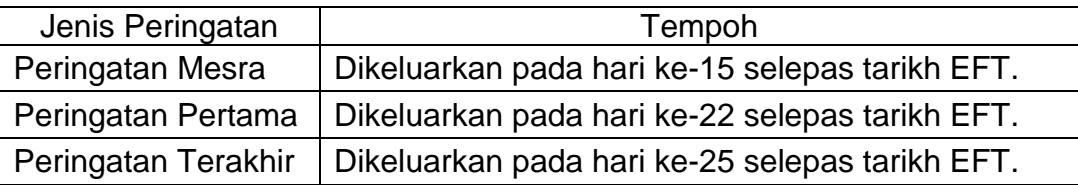

6.4.Langkah-langkah untuk memuat turun surat peringatan adalah seperti berikut:

[ Log masuk sebagai Pengguna PTJ > Klik Daftar AP96 > Klik butang Surat Peringatan (proses tamat) ]

# **7. TANGGUNGJAWAB PENGGUNA PTJ**

- 7.1.Log masuk sistem setiap hari bekerja dan semak status permohonan.
- 7.2.Dokumen kuiri (sekiranya ada) hendaklah dikemukakan segera kepada AO melalui email
- 7.3.**Mengemukakan Lampiran C3 (Penyata Penerimaan), salinan slip bank & salinan Penyata Pemungut (jika berkenaan) kepada AO dalam tempoh tidak lebih 21 hari daripada tarikh EFT dikeluarkan**
- 7.4.Mengambil tindakan segera setelah notis peringatan dikeluarkan.